# **ПАМЯТКА ПО ЗАГРУЗКЕ ВКР НА ЭЛЕКТРОННЫЙ ПОРТАЛ (ЭИОС) МГЭУ**

В интерфейсе личного кабинета в разделе **«Работа с группами»** выберете вкладку **«Мои работы»**, а в открывшемся интерфейсе – вкладку **«Выпускные квалификационные работы»**

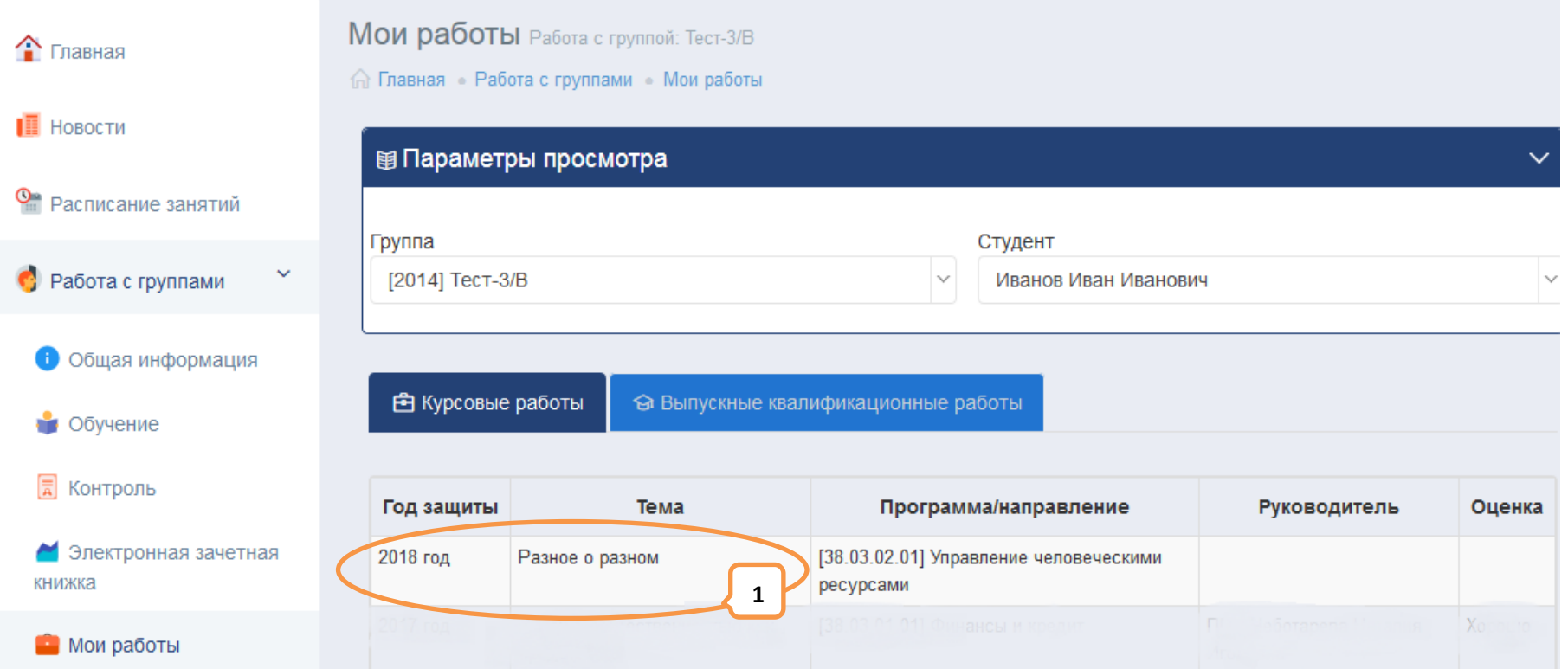

**! Перед загрузкой файла ВКР на электронный портал, необходимо разместить на первой странице электронной версии вашей дипломной работы скан (или фотографию) титульного листа ВКР со всеми подписями и сохранить файл. Работа без скана (изображения) титульного листа с подписями является недействительной.**

Для загрузки файла ВКР, выберете строку планируемой к загрузке на портал ВКР и «кликните» по ней **{ 1 }.**

В открывшемся окне нажмите на кнопку **«Загрузить новую версию выпускной квалификационной работы»**:

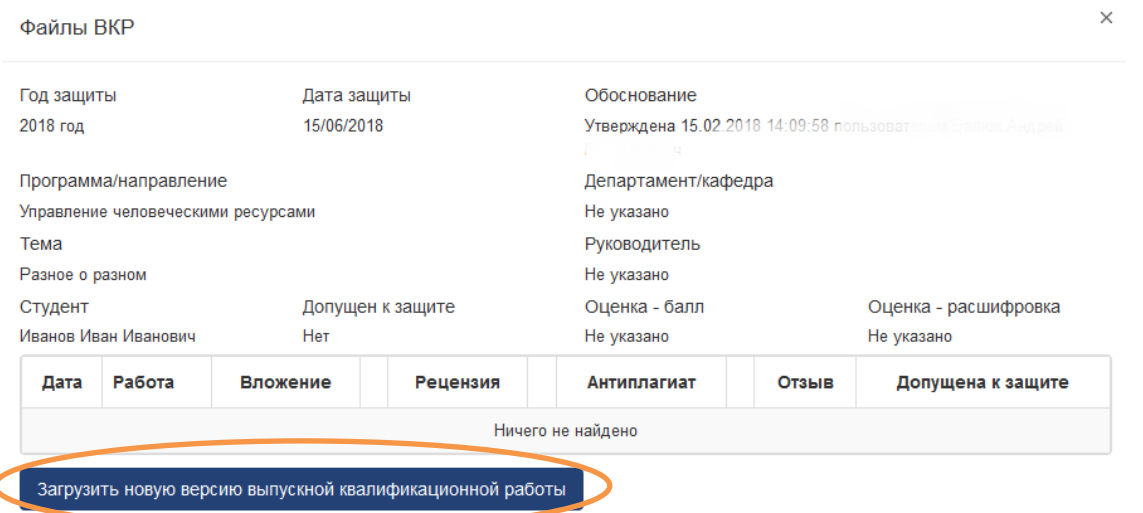

## **{1}** нажимаем на кнопку **«Выбрать файл»**

переходим в папку, содержащую файл выполненной ВКР

**{2}** выбираем нужный файл (допустимые форматы: doc, docx, rtf, pdf.

Размер загружаемого файла ВКР должен быть не более 5 Мб.

**{3}** нажимаем на кнопку **«Открыть»**

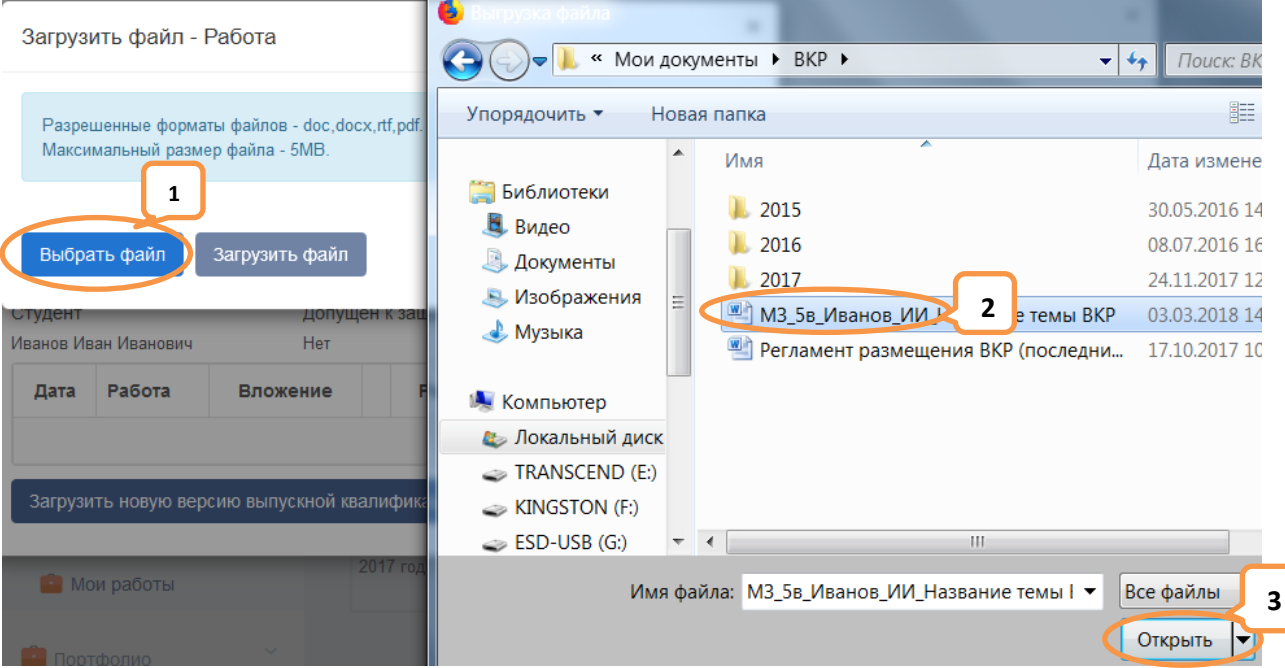

#### В новом окне нажимаем на кнопку **«Загрузить файл»**:

#### Загрузить файл - Работа

Выберите файл с курсовой работой. Поддерживаемые файлы: .doc. .docx. .rtf. .pdf. Максимальный размер файла - 5МБ.

#### Моя курсовая работа.docx (23 кб) X

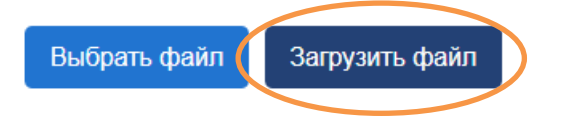

### нижеприведенный снимок с экрана).

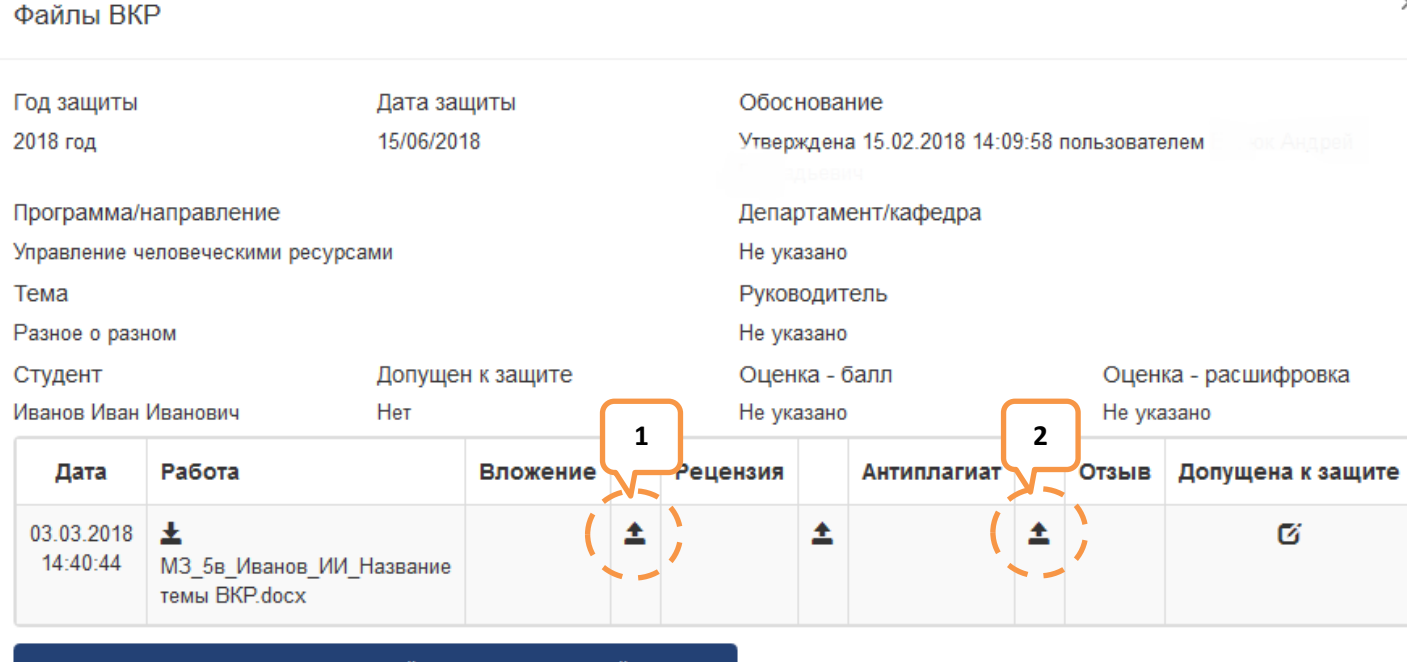

В названии файла загружаемой ВКР должны содержаться следующие сведения: префикс ВКР, ФИО и номер группы.

**Например:** ВКР\_Иванов ИИ\_МЗ-5.doc

 $\times$ 

Выложенная работа отобразится в окне (см.

При необходимости, к основному  $\times$ документу можно добавить вложение – дополнительные материалы, заархивированные в формате ZIP или RAR. Для загрузки необходимо кликнуть по пиктограмме **{ 1 }**.

**Если вы не увидели загруженный файл на странице браузера, нажмите на клавишу F5 (обновить страницу).**

Загрузить новую версию выпускной квалификационной работы

Допускается выкладывание обновленных версий ВКР (добавление происходит к уже существующим файлам) по обоснованным причинам – например, в случае замечаний руководителя.

При выкладывании ВКР, будет запущена процедура автоматической проверки текста вашей работы в системе «Антиплагиат». Текущее состояние процедуры проверки можно увидеть, кликнув по-пустому полю под заголовком «Антиплагиат». Появляется окно с информацией о статусе проверки и ожидаемым временем формирования отчета. Как правило, длительность этой процедуры составляет 5-10 минут. Ссылку на отчет о проверке, сформировавшийся после ее завершения, можно будет увидеть в окне «Файлы ВКР» после его обновления.

Если автоматическая проверка не запускается, вам необходимо проверить текст загружаемой работы вручную, зарегистрировавшись самостоятельно на одном из сайтов:

<https://text.ru/>

<http://www.antiplagiat.ru/>

либо на другом сайте, предлагающем услуги по проверке текстов на уникальность.

**PDF-файл отчета о проверке на уникальность в таком случае рекомендуем загружать с именем:**

**Антиплагиат-Фамилия студента.pdf**. (*Например: Антиплагиат-Иванов.pdf*).

Для загрузки отчета необходимо кликнуть по пиктограмме, показанной на рисунке выше **{ 2 }**.

На этом процесс размещения студентом электронной версии ВКР оканчивается.

Далее следует ожидать появления отзыва руководителя и допуска к защите.

**Обращаем Ваше внимание на то, что возможность размещения новых версий ВКР будет закрыта после того, как руководитель пропишет допуск к ее защите.**